## 个人、新入职 AB 岗人员体检预约流程

预约流程

一、关注"西安电子科技大学医院"公众号

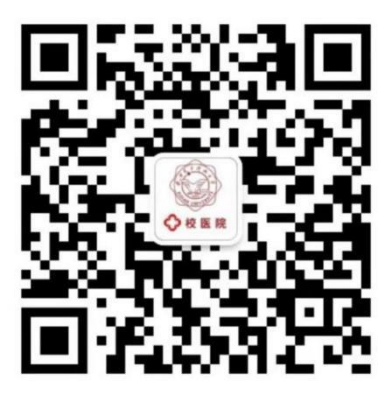

二、点击"查询业务" ------ "健康体检"

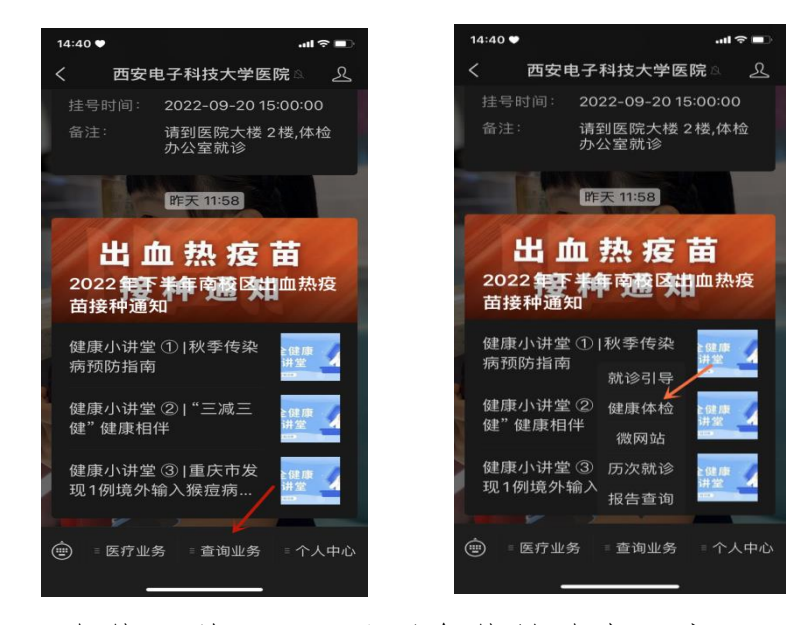

点击"个体预约",可见到各体检套餐、新入职体检(西 电 AB 岗入职专用)。分别点击进入后,可见到每个套餐内详细 体检项目及收费标准。请根据个人体检需求,在各类体检套餐 之间进行选择,点击"立即预订"。依次准确填写"常用人"、

"体检时间"后,即可见到订单详情。已预约的订单可以在"我 的订单"处改约或取消。

## 体检流程

一、前三步骤同预约流程。打开"电子导引单"。

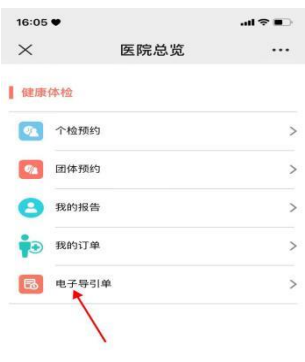

 $\langle \hspace{1.5cm} \rangle \hspace{1.5cm} \rangle$ 

二、输入身份证号码登录后,显示下图。体检当天持此图 先到二楼体检办公室确认预约信息,再去一楼收费处缴费。然 后到各科体检。

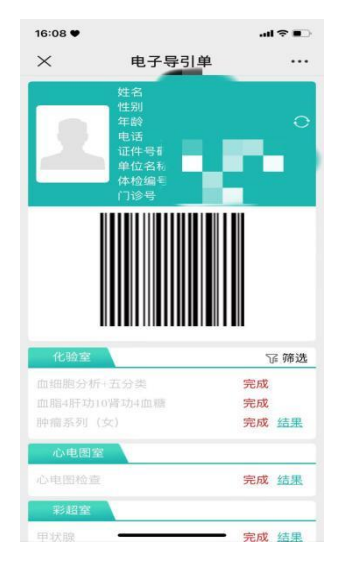

三、体检时,在各体检科室,扫描此电子条码。完成每个

体检科室后,即刻显示体检结果(妇科、检验科除外)。确认 每个科室均显示"完成",即视为该科室的体检项目已完成。 点击"结果",即可看到每个检查项目的检查结果。

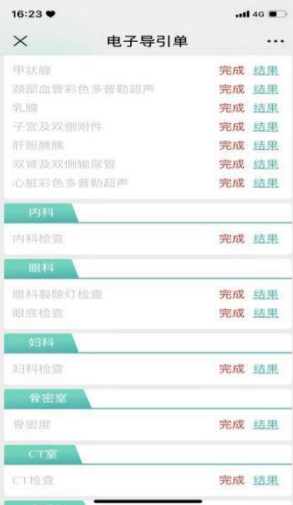

四、所有项目完成两个工作日后,请登录公众号,点击"查 询业务---报告查询",查询体检报告并使用手机自带浏览器进 行下载。(具体步骤如下:苹果、安卓手机略有不同,请根据 实际情况进行操作)。也可至体检办公室领取纸质体检报告。

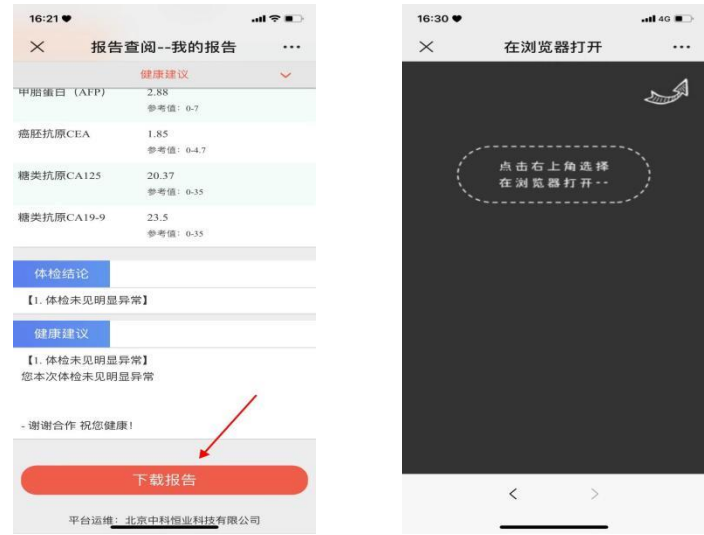

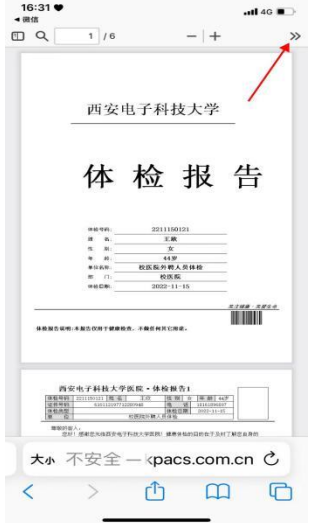

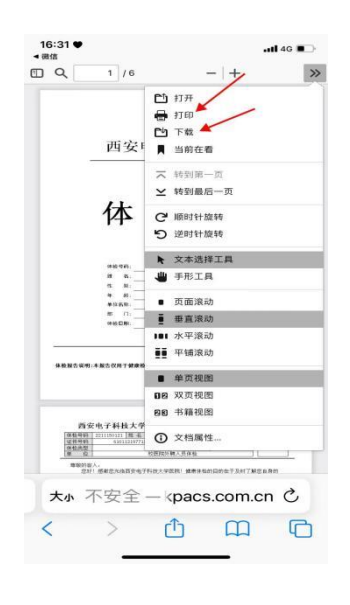

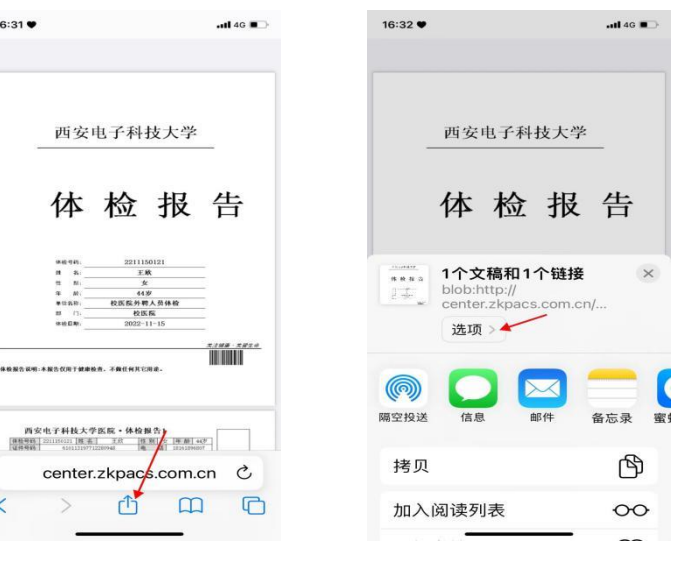

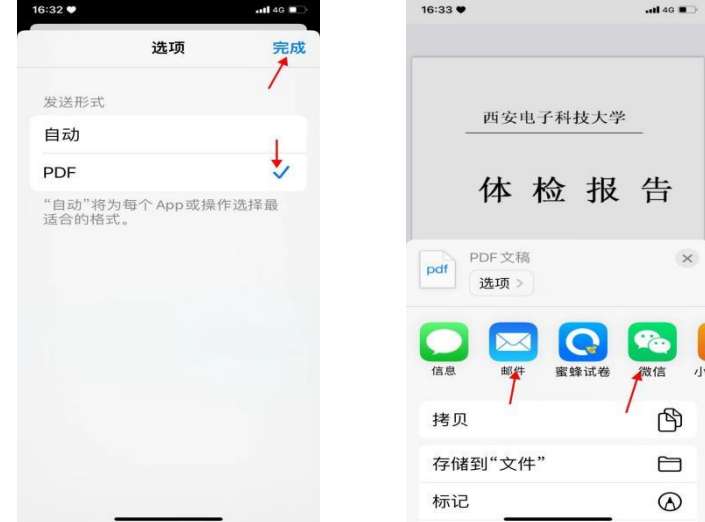

如需要发票,请在一楼收费室索取。在使用过程中,如有

问题,请在工作时间拨打 88202743 进行咨询。若单位进行集 体体检,请与体检办公室联系。